# Hardware VRS 4.5 Professional PFU OEM Bundle Patch 2 Note (Saving PDF file when ScandAll PRO is used.)

This patch corrects the malfunction which occurs when scanning to an PDF image file while using ScandAll PRO.

## 1. The usage of VRS4.5 Patch 2

- (a) VRS4.5 Patch 2 file name: vrs45\_PDFpatch.exe
- (b) How to install

#### Note

- Log in as Administrator.
- Make sure VRS is not running. This patch may not be applied correctly if the VRS is running during the installation. If VRS was running during installation, restart the PC and apply the patch again with VRS off.
- Be sure to apply the other patches provided to the correct scanner model.
- 1) Locate the downloaded "vrs45\_PDFpatch.exe" onto desktop and double-click the compressed file. This will create a folder called "vrs45\_PDFpatch".
- 2) Open the folder and double-click "VRS45CGAHostUpdate.exe".
- 3) After completing installation, an update dialogue box will inform you when the "VRS 4.5 Professional PFU OEM Bundle Patch 2" update has been completed.

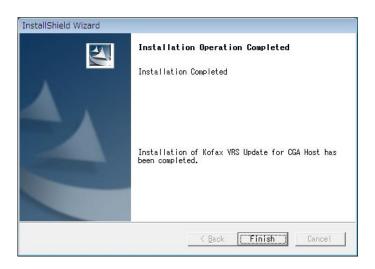

### 2. How to confirm the version

The scanner driver version number that appears in the VRS Properties window and in the VRS Interactive Viewer remain the same after the installation. Confirm the driver and software versions from the following dialog boxes.

1) Right click CDCentrl.dll in the VRS installation folder and select Properties menu. Here is the default path to the VRS installation folder.

C:\Program Files\Kofax\ImgCtls\bin

#### Note

The location of "C:\Program Files" might be different for your PC. For 64bit OS's, the path would be as follows:

C\ProgramFiles(x86)\Kofax\ImgCtls\bin

2) Confirm that the file version of CDCentrl.dll reads "4.50.207.0".

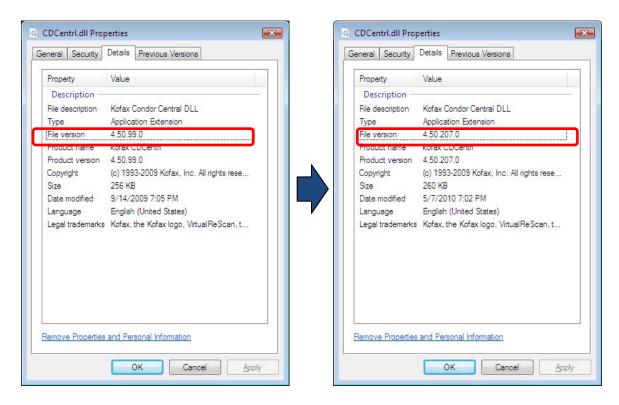

Microsoft, Windows and Windows Vista are either registered trademarks or trademarks of Microsoft Corporation in the United States and/or other countries. Kofax and VRS are either registered trademarks or trademarks of Kofax Image Products, Inc.

Other product names are the trademarks or registered trademarks of those respective companies.